## **ONLINE ADVISING APPOINTMENT SCHEDULING**

## **You can now schedule you own advising appointment online with a Pre-Professional Health Careers (PPHC) advisor.** PPHC Advisors: Margie Brown, Edna Rodriguez, Kevin Strickland, and Tonya Ward

To schedule your advising appointment online with a Pre-Professional Health Careers advisor:

- 1. Go to [http://www.ttu.timetrade.com](http://www.ttu.timetrade.com/)
- 2. Sign in using your Eraider ID and Password
- 3. Select Texas Tech University as the College or Division
- 4. Select your Academic Major/Program

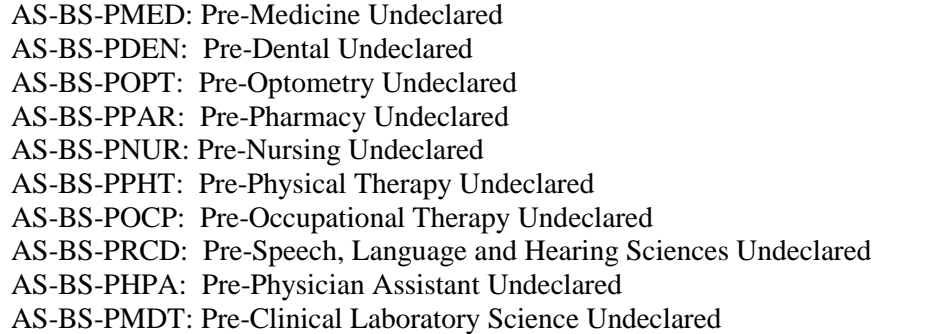

- 5. Click Next
- 6. Campus Resource Group Select TTU-Major-Level Academic Advising (You can also select University-Wide Student Support and Advising Services for other kinds of appointments)
- 7. Appointment Type Select Academic Planning and Course Approval (You can also select other types of appointments)
- 8. Faculty/Staff Member Select either Margie Brown or Edna Rodriguez or Kevin Strickland or Tonya Ward
- 9. Click Next
- 10. Explore Availability Select the month and day you want to schedule your advising appointment Gray areas mean the day or days are not available to schedule an advising appointment White areas mean the day or days are available to schedule an advising appointment
- 11. Appointment Availability Select the time for your appointment, or check availability for another day and time
- 12. Review Appointment Details for accuracy and add comments if necessary
- 13. Click Make Appointment
- 14. When you have successfully scheduled your advising appointment, you will get the message **"This appointment has been confirmed." A confirmation email will be sent (to you) with the appointment details shown below."** Insert any comments if necessary in the comment box.
- 15. Click **FINISH**.